Инструкция для учителей

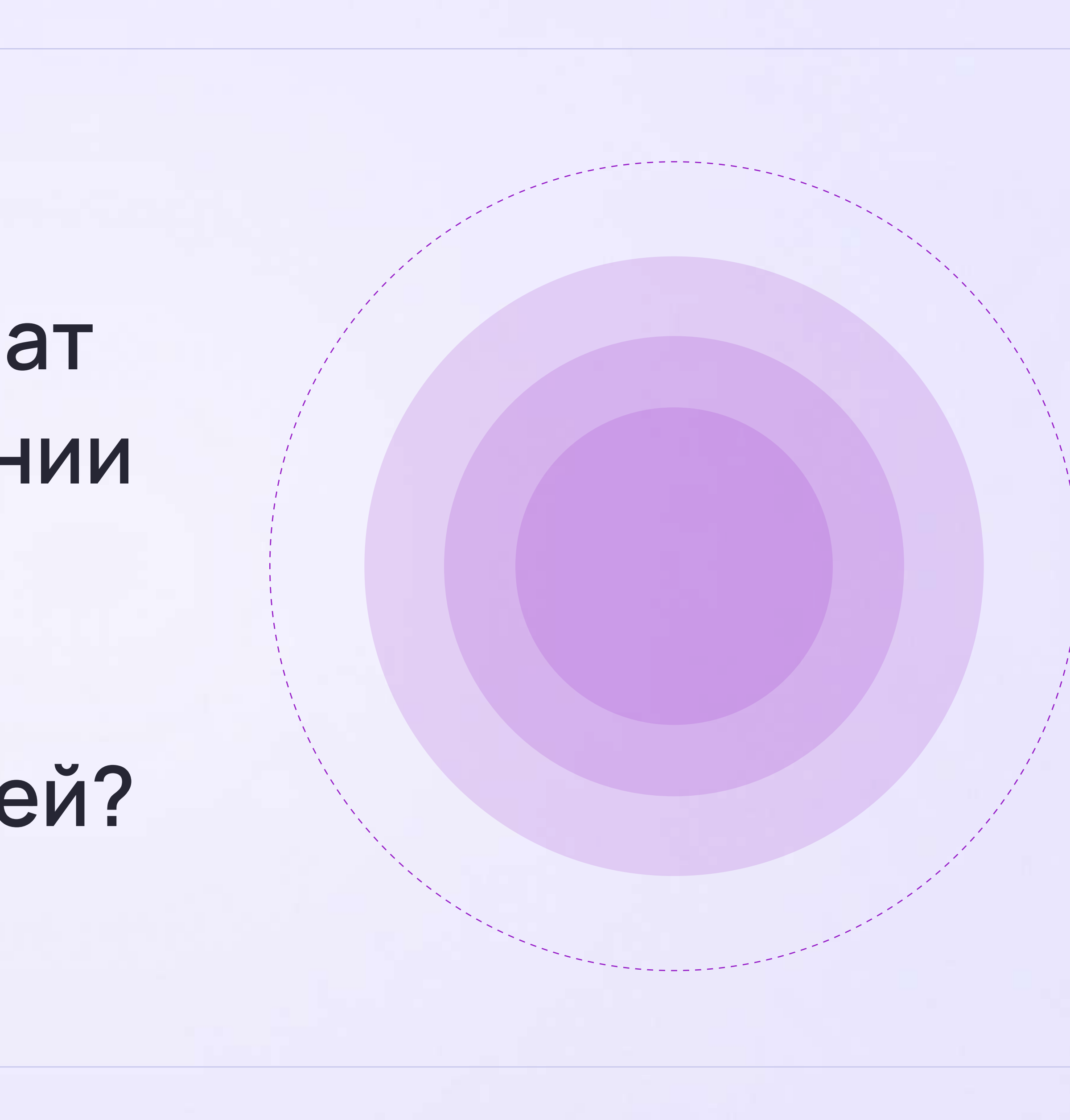

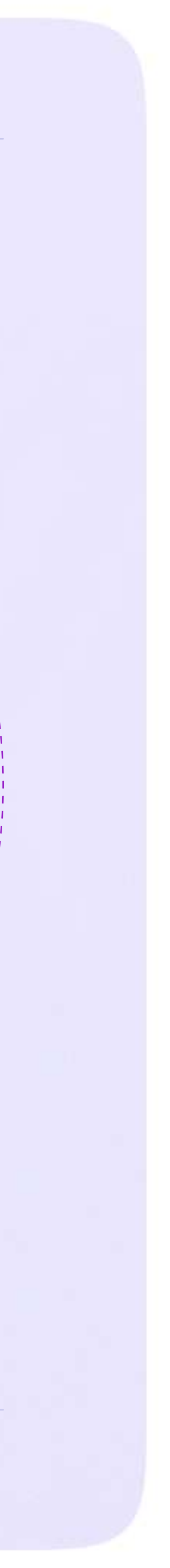

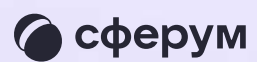

## Как учителю создать чат в мобильном приложении VK Мессенджер и пригласить в него учеников или родителей?

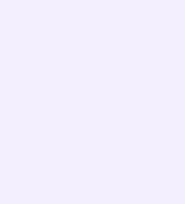

Инструкция для учителей

После того как учитель создал учебный профиль, он может начать работу в VK Мессенджере: создать нужные чаты и общаться с учителями и учениками

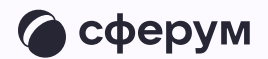

В зависимости от модели телефона  $\begin{pmatrix} 1 \\ 2 \end{pmatrix}$ расположение и вид кнопок меню могут немного отличаться

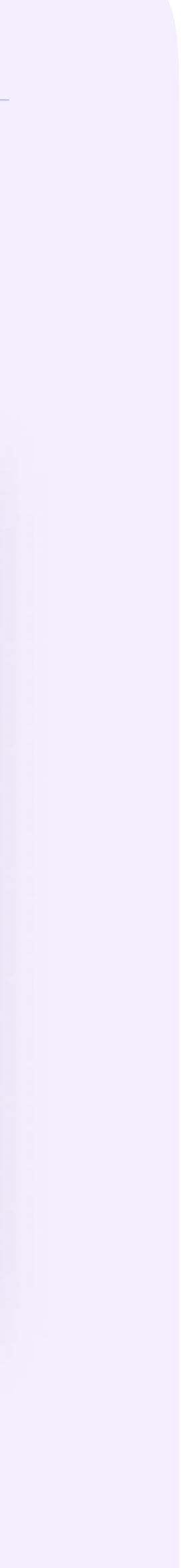

 $\times$ 

 $\times$ 

 $\times$ 

- 1. Войдите в свой учебный профиль в мобильном приложении VK Мессенджер. В верхнем правом углу нажмите на значок с изображением карандаша
- 2. Нажмите «Создать чат». Выберите участников или продолжите без них
- 3. Установите нужные настройки чата. В настройках выберите «Закрытый чат», чтобы только у вас были максимальные возможности по управлению им
- 4. Введите название чата и сохраните

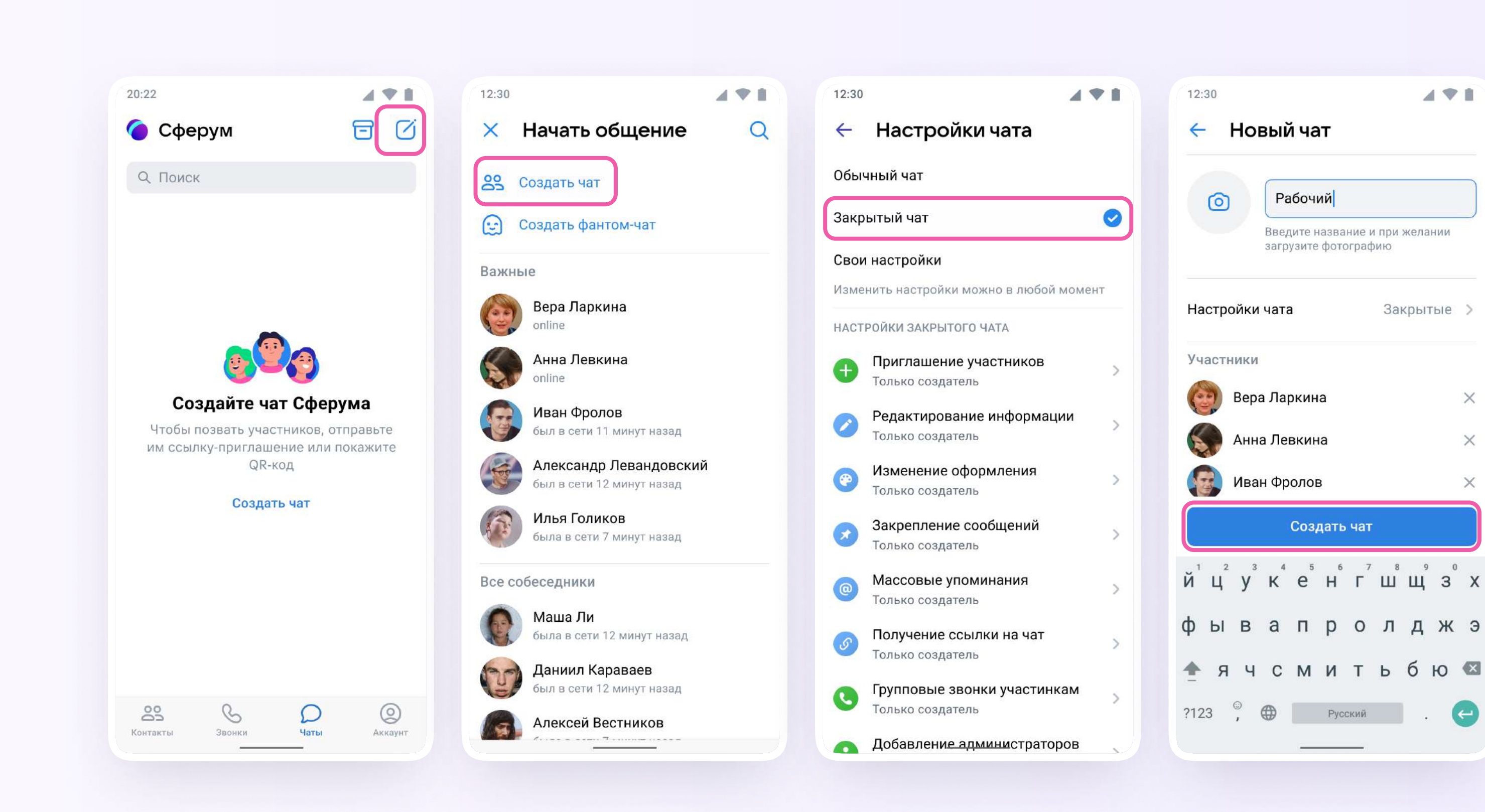

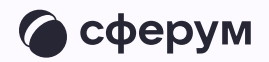

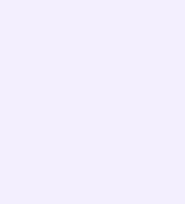

## Как пригласить участников в созданный учебный чат?

- 1. Зайдите в нужный чат
- 2. Нажмите «Ссылка на чат»
- 3. Ссылка скопирована. Её можно отправить участникам закрытым способом, а QR-код распечатать и повесить в классе

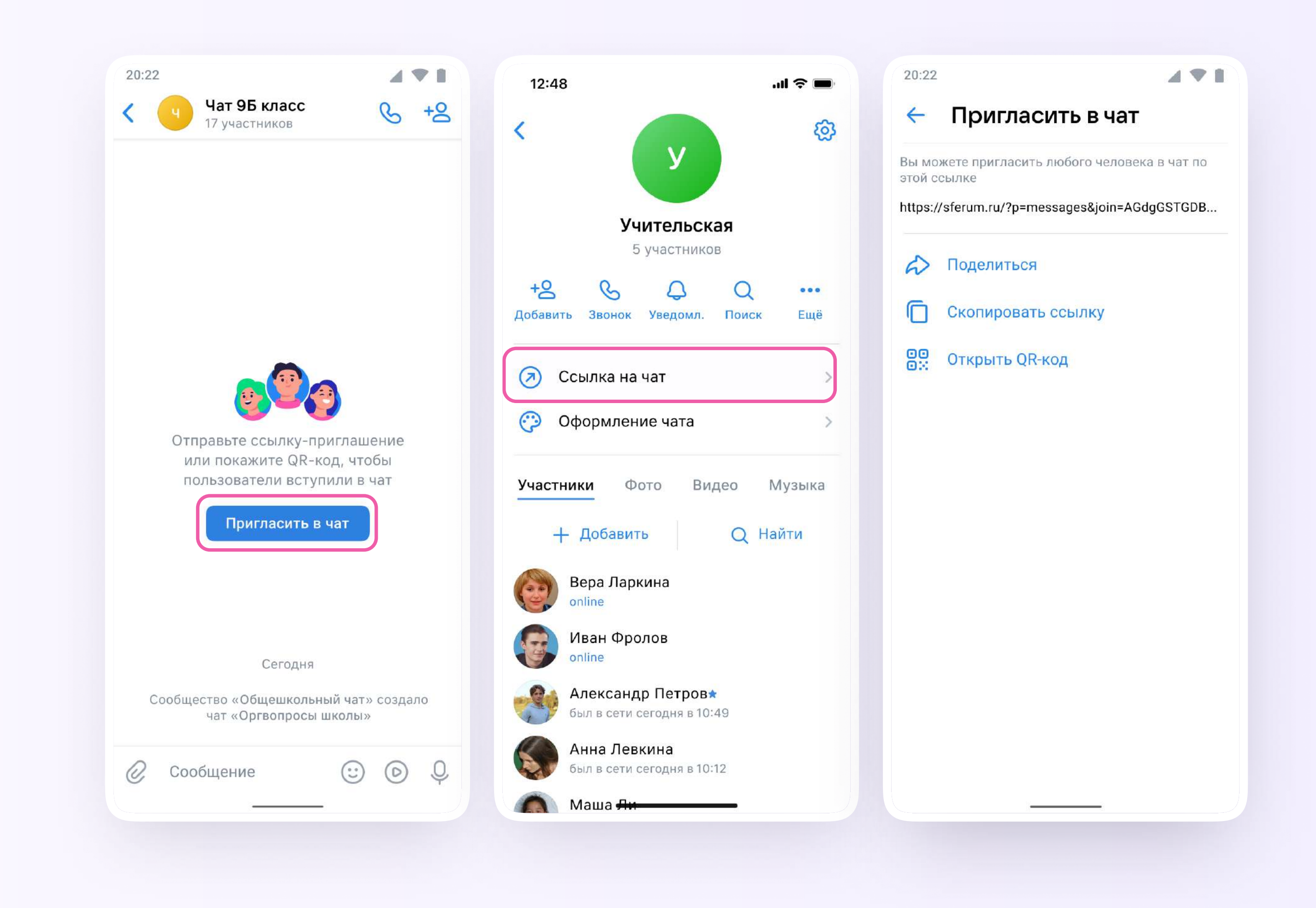

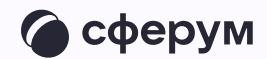

Теперь ученик или другой участник сможет перейти по ссылке, создать учебный профиль и попасть в чат

Привет! Это ссылка на чат класса 7Б.

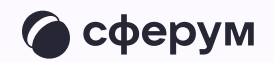

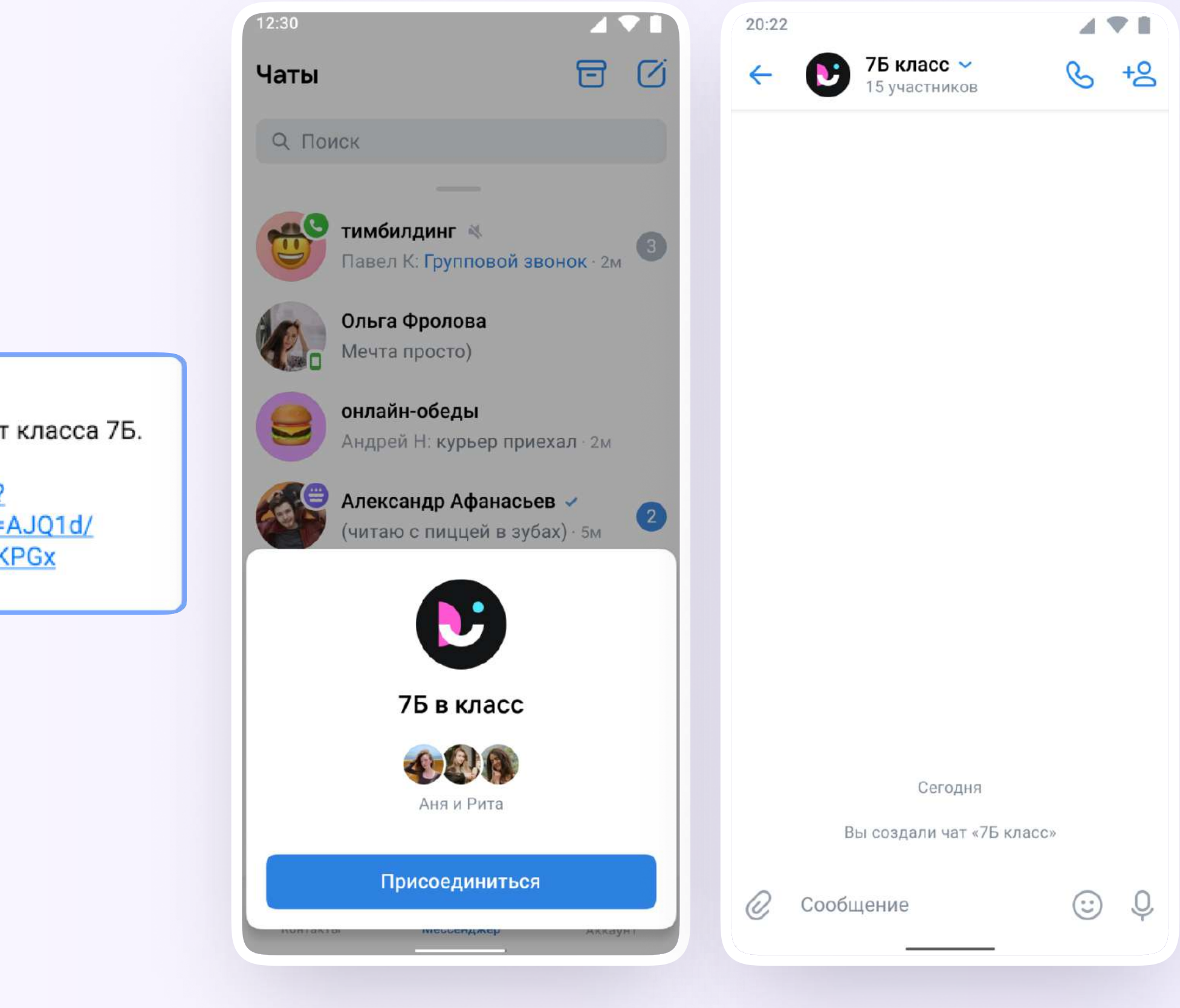

https://sferum.ru/? p=messages&join=AJQ1d/ waUCKF2AQKH\_hKPGx

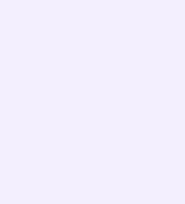